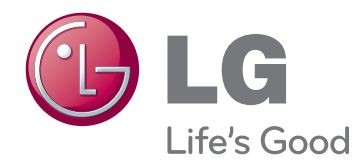

## РУКОВОДСТВО ПОЛЬЗОВАТЕЛЯ

# ЖК-МОНИТОР СО СВЕТОДИОДНОЙ ПОДСВЕТКОЙ

Внимательно прочтите это руководство перед тем, как начать использовать устройство, и сохраните его на будущее.

МОДЕЛИ ЖК-МОНИТОРОВ СО СВЕТОДИОДНОЙ ПОДСВЕТКОЙ

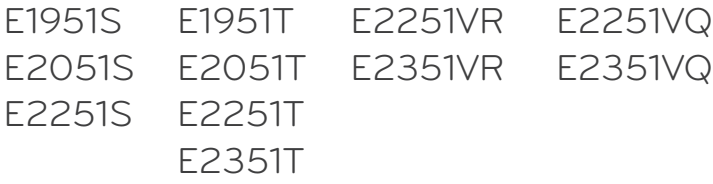

## **СОДЕРЖАНИЕ**

## **[3 СБОРКА](#page-2-0) И ПОДГОТОВКА**

- 3 [Распаковка](#page-2-0)
- 4 [Составляющие и кнопки](#page-3-0)
- 6 [Установка монитора](#page-5-0)
- 6 [Установка основания подставки](#page-5-0)
- 6 [Снятие основания подставки](#page-5-0)
- 6 [Снятие стойки \(Использование](#page-5-0)  [настенного крепления\)](#page-5-0)
- 7 [Установка на столе](#page-6-0)
- 8 [Крепление на стене](#page-7-0)

## **[10 ИСПОЛЬЗОВАНИЕ](#page-9-0) В КАЧЕСТВЕ [МОНИТОРА](#page-9-0)**

- 10 [Подключение к PC](#page-9-0)
- 10 [Подключение D-SUB](#page-9-0)
- 11 [Подключение DVI-D](#page-10-0)
- 12 [Подключение HDMI](#page-11-0)

## **[13 НАСТРОЙКА](#page-12-0)**

- 13 [Доступ к главным меню](#page-12-0)
- 14 [Настройка параметров](#page-13-0)
- 14 [Настройки меню](#page-13-0)
- 15 Настройки SUPER ENERGY SAVING [\(СУПЕРЭКОНОМИЯ ЭНЕРГИИ\)](#page-14-0)
- 16 [Настройки SUPER+ RESOLUTION](#page-15-0) [\(РАЗРЕШЕНИЕ СУПЕР+\)](#page-15-0)
- 16 [Настройки громкости](#page-15-0)  [\(Только в режиме HDMI\)](#page-15-0)
- 17 Настройки DUAL MONITOR [\(ДВОЙНОЙ МОНИТОР\)](#page-16-0)
- 17 [Настройки DUAL WEB](#page-16-0)

## **[18 УСТРАНЕНИЕ](#page-17-0) [НЕИСПРАВНОСТЕЙ](#page-17-0)**

### **[20 ТЕХНИЧЕСКИЕ](#page-19-0) [ХАРАКТЕРИСТИКИ](#page-19-0)**

- 25 [Предустановленный режим](#page-24-0)  [\(Разрешение\)](#page-24-0)
- 25 [Синхронизация D-SUB/DVI](#page-24-0)
- 26 [Синхронизация HDMI](#page-25-0)
- 26 [Индикатор](#page-25-0)

### **[27 ПРАВИЛЬНАЯ](#page-26-0) ПОСАДКА**

27 [Правильная посадка при](#page-26-0)  [использовании монитора.](#page-26-0)

## <span id="page-2-0"></span>**СБОРКА И ПОДГОТОВКА**

## **Распаковка**

Комплект должен включать следующие элементы. В случае отсутствия аксессуаров обратитесь в магазин по месту приобретения изделия. Рисунки в данном руководстве могут отличаться от фактического продукта и компонентов.

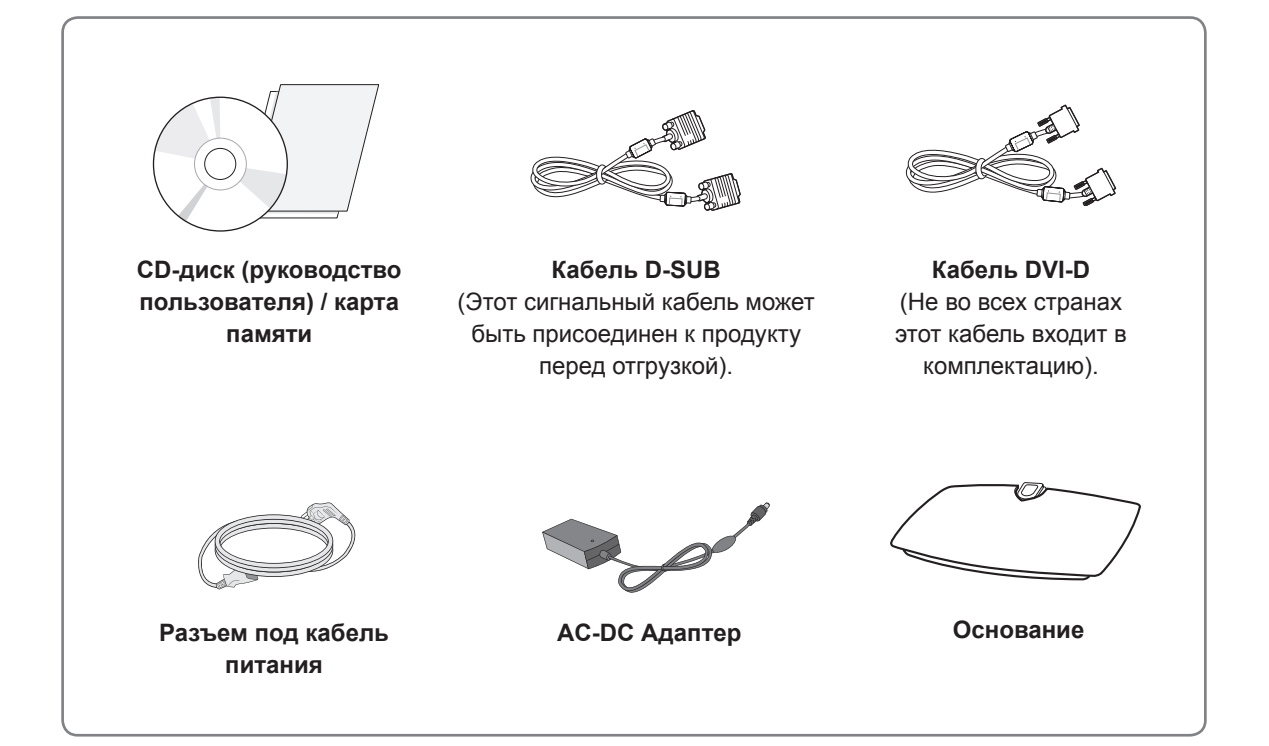

#### **ВНИМАНИЕ!**

- Для обеспечения безопасности и продолжительного срока службы устройства не используйте аксессуары, не утвержденные изготовителем.
- В противном случае гарантия на данное устройство не распространяется на ущерб, в том числе ущерб здоровью, возникший вследствие их использования.

#### **ПРИМЕЧАНИЕ**

- Комплектация продукта может отличаться в зависимости от модели.
- Технические характеристики продуктов или содержимое данного руководства могут изменяться без предварительного уведомления ввиду модернизации функций продукта.
- Используйте экранированные сигнальные интерфейсные кабели (кабель RGB / кабель DVI-D) с ферритовым сердечником для поддержания стандартной совместимости с продуктом.

## <span id="page-3-0"></span>**Составляющие и кнопки**

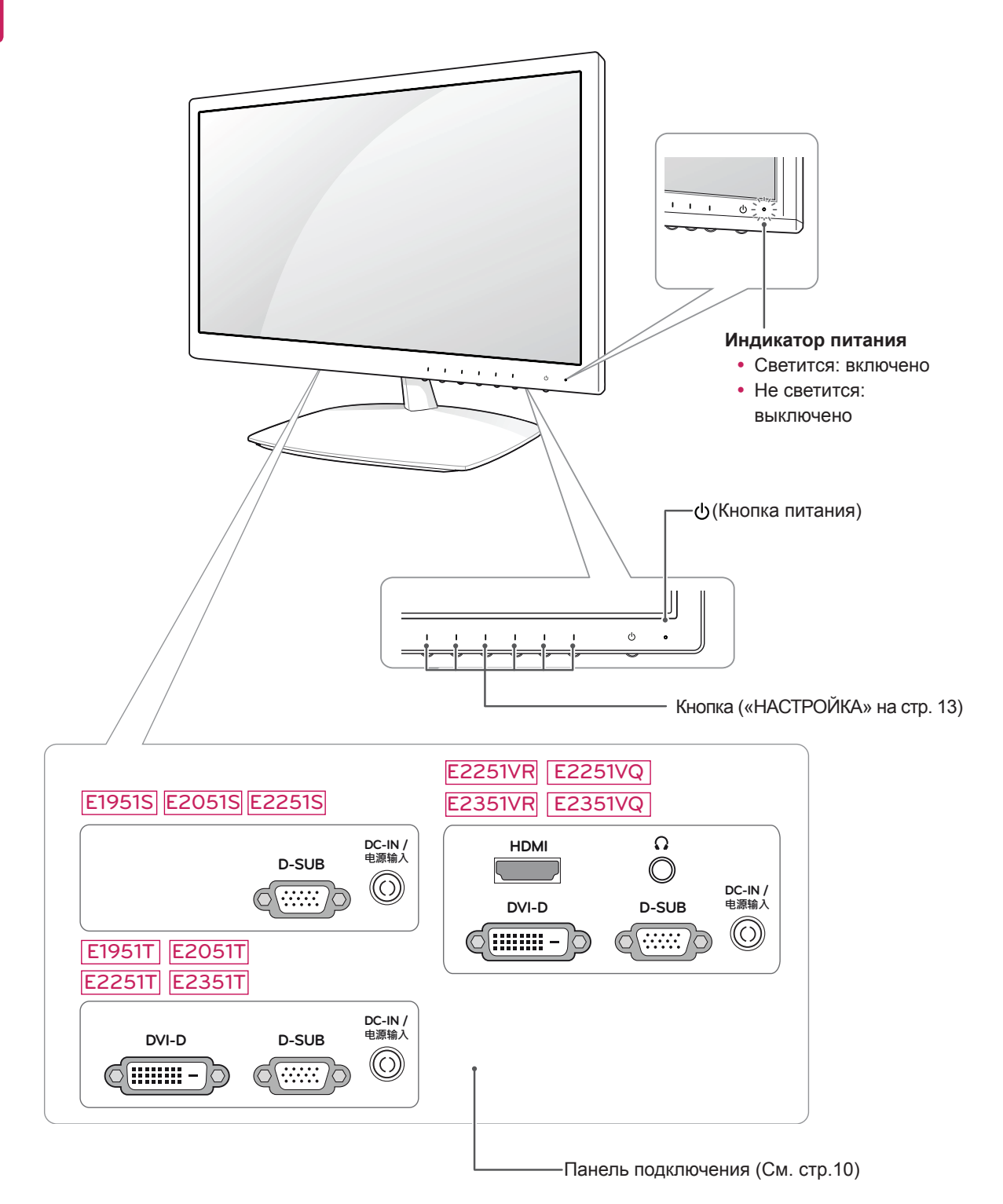

<span id="page-4-0"></span>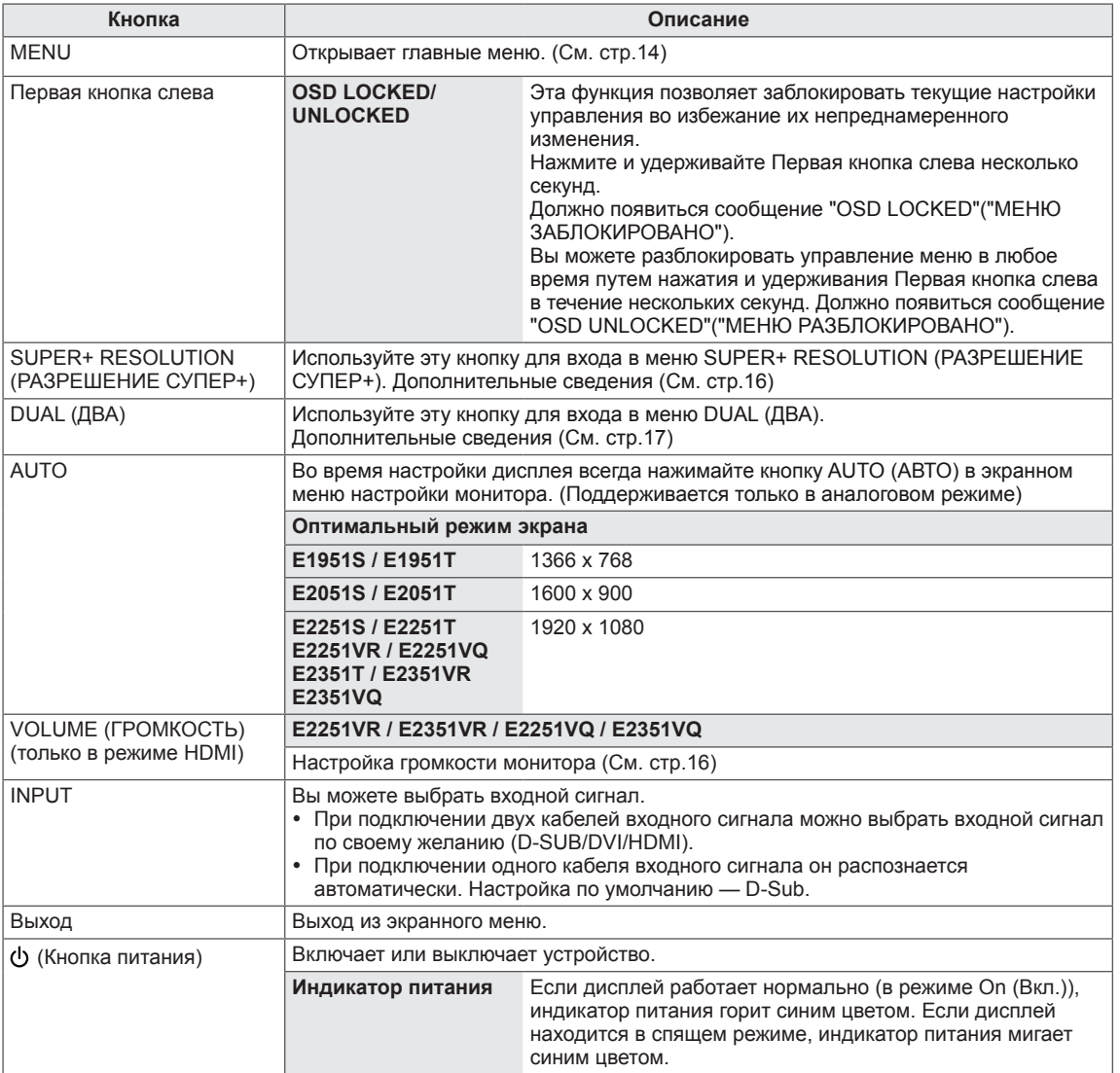

## <span id="page-5-0"></span>**Установка монитора**

#### **Установка основания подставки**

1 Положите монитор экраном вниз на плоскую и мягкую поверхность.

**ВНИМАНИЕ!**

Чтобы предотвратить повреждение экрана, накройте поверхность пенопластом или мягкой тканью

2 Прикрепите **основание подставки** к монитору, повернув **винт** вправо.

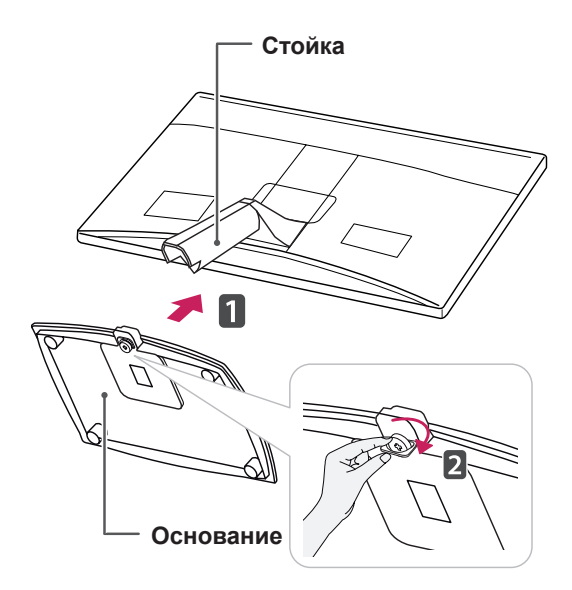

## **ВНИМАНИЕ!**

- На этой иллюстрации изображена обычная модель подключения. Ваш монитор может отличаться от элементов, изображенных на картинке.
- $\cdot$  Не переносите монитор в перевернутом положении, держа его только за основание подставки. Монитор может упасть и повредиться или травмировать ногу несущего.

#### **Снятие основания подставки**

- 1 Положите монитор экраном вниз на плоскую и мягкую поверхность.
- 2 Открутите винт влево, а затем снимите **основание подставки** с **ножки подставки**.

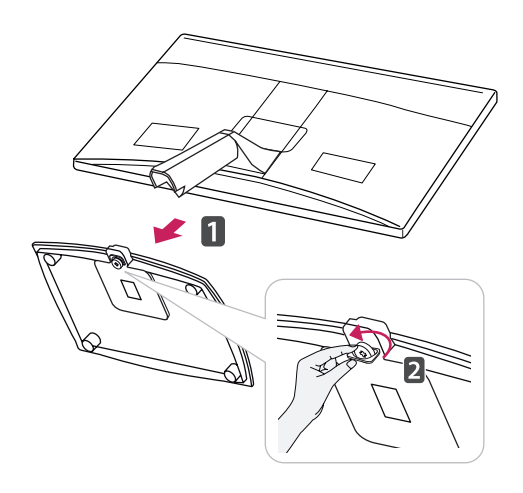

#### **Снятие стойки (Использование настенного крепления)**

1 Выкрутите 2 винта и извлеките ножку подставки из монитора.

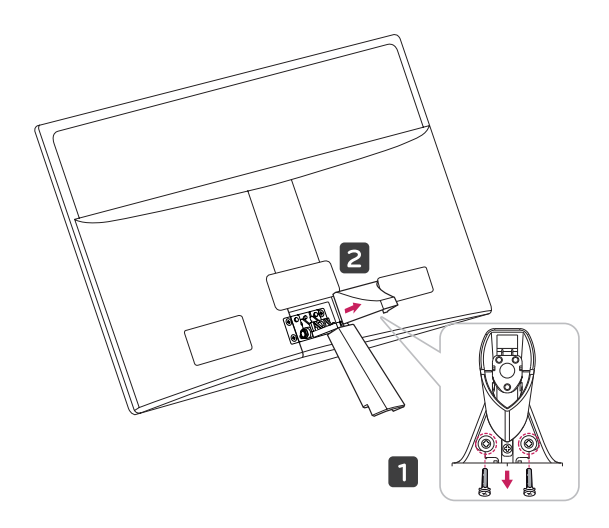

<span id="page-6-0"></span>2 Выкрутите 2 винта и извлеките ножку подставки из монитора.

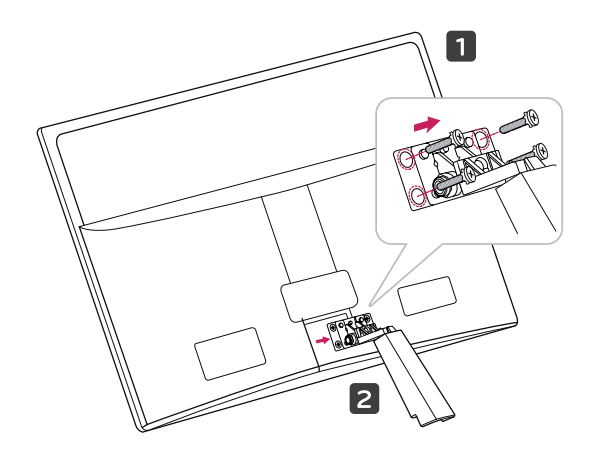

2 Подключите адаптер питания и кабель питания к розетке.

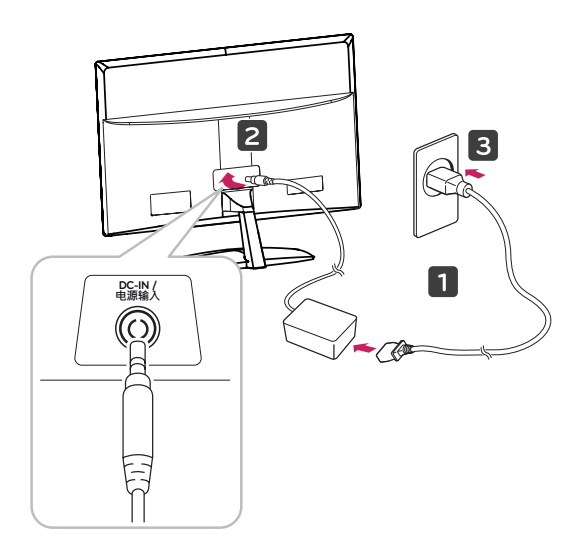

3 Для включения нажмите кнопку питания (Power) на передней панели.

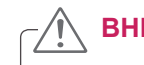

## **ВНИМАНИЕ!**

Перед перемещением или установкой монитора отключите кабель питания от розетки. Несоблюдение этого правила может привести к поражению электрическим током.

- **Установка на столе**
- 1 Поднимите монитор и установите его вертикально на столе.

Оставьте 10 см (минимум) зазор от стены для достаточной вентиляции.

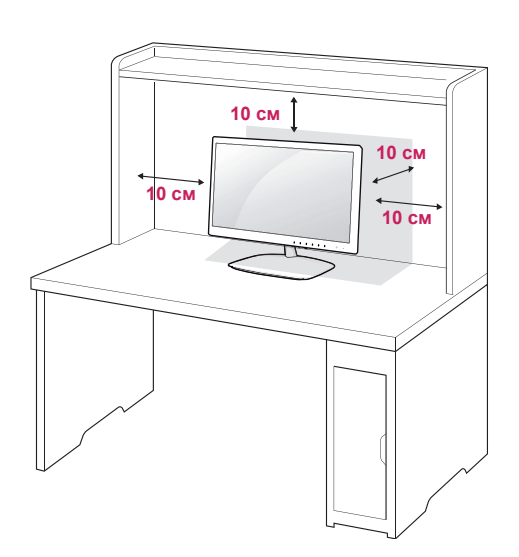

#### <span id="page-7-0"></span>**ВНИМАНИЕ**

При регулировке угла обзора не придерживайте нижнюю часть рамки экрана монитора, как показано на следующем рисунке, так как это может привести к травме пальцев.

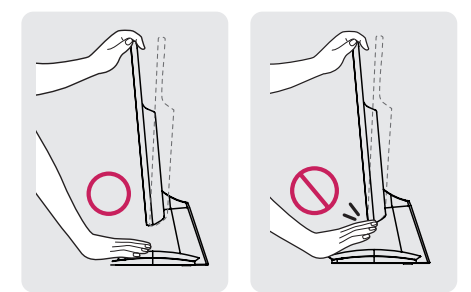

Не касайтесь и не нажимайте на экран при настройке угла обзора монитора.

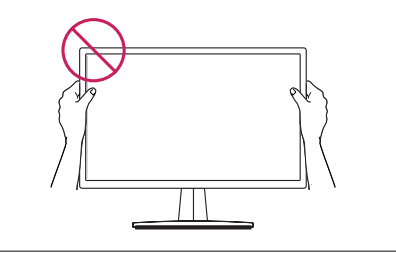

#### **ПРИМЕЧАНИЕ**

Угол монитора можно регулировать для удобства просмотра в диапазоне от +15 до -5 градусов.

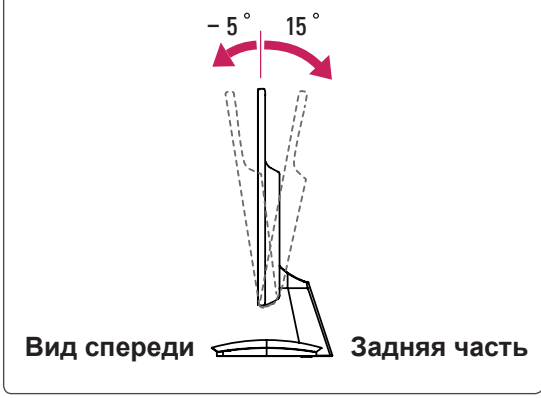

Использование системы безопасности Kensington

Разъем системы безопасности Kensington находится на задней панели монитора. Дополнительную информацию об установке и использовании см. в руководстве к системе безопасности Kensington или на сайте http:// www.kensington.com.

Продевание кабеля системы безопасности Kensington через монитор и отверстие в столе.

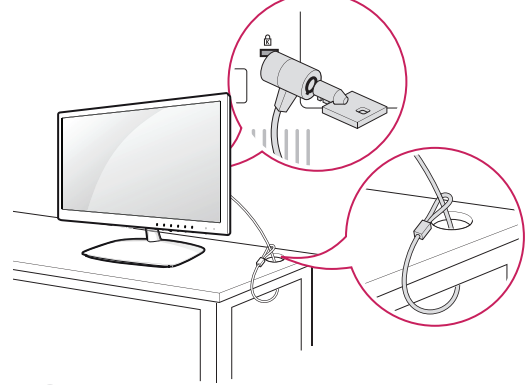

#### **ПРИМЕЧАНИЕ**

Система безопасности Kensington приобретается отдельно. Ее можно приобрести в большинстве магазинов электроники.

#### **Крепление на стене**

Для достаточной вентиляции обеспечьте свободное расстояние 10 см с каждой стороны и сзади устройства. Подробные Инструкции по установке можно получить у дилера, см. руководство по установке дополнительного кронштейна для настенного крепления с возможностью регулировки наклона.

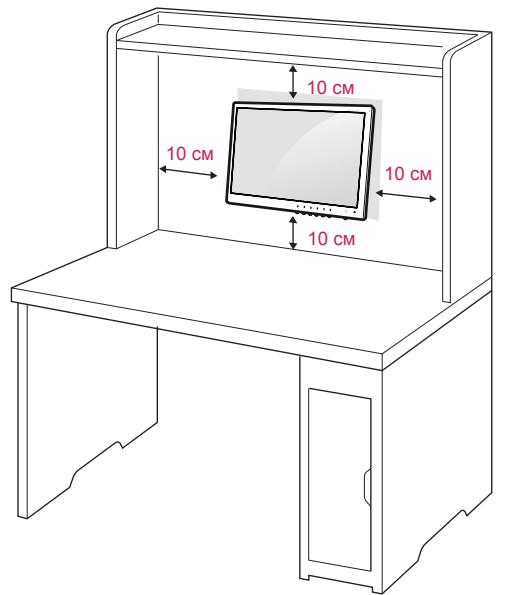

Если требуется закрепить монитор на стене, установите крепление для монтажа на стене (дополнительная деталь) на его задней панели. При установке монитора с помощью крепления для монтажа на стене (дополнительная деталь) надежно закрепите крепление, чтобы предотвратить падение монитора.

- 1 Используйте винты и настенные крепления в соответствии со стандартами VESA.
- 2 В случае использования более длинных винтов возможно внутреннее повреждение монитора.
- 3 В случае использования неподходящих винтов устройство может повредиться и выпасть из крепления. LG Electronics не несет ответственности за это.
- 4 Расстояния по вертикали и горизонтали между отверстиями под крепеж и размеры винтов соответствуют стандарту VESA.
- 5 Используйте стандарт VESA согласно указанным ниже инструкциям.
	- y 784,8 мм (30,9 дюйма) и менее \* Кронштейн для стенного крепления Толщина: 2,6 мм
		- \* Винт: Φ 4,0 мм x шаг резьбы 0,7 мм x длина 10 мм
	- y 787,4 мм (31,0 дюйма) и более \* Используйте кронштейн для настенного крепления и винты стандарта VESA.

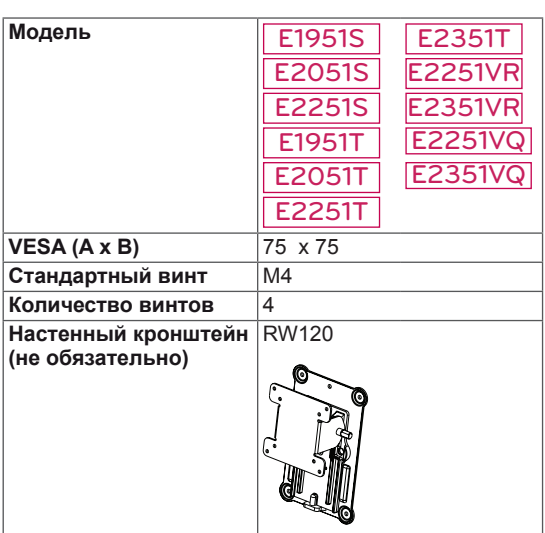

 $\cdot$  VESA (A x B)

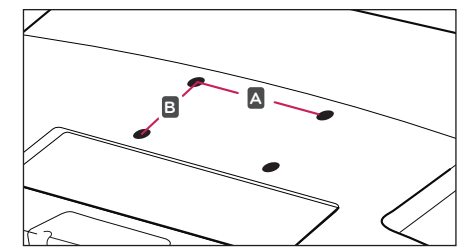

#### **ВНИМАНИЕ!**

- Перед перемещением или установкой монитора отключите кабель питания от розетки. Несоблюдение этого правила может привести к поражению электрическим током.
- Установка монитора на потолок или наклонную стену может привести к его падению и получению серьезной травмы.
- Следует использовать разрешенный LG кронштейн для настенного крепления и обратиться к местному поставщику или квалифицированному специалисту.
- Не затягивайте винты слишком сильно, так как это может привести к повреждению монитора и потере гарантии.
- Следует использовать винты и настенные крепления, отвечающие стандарту VESA. Гарантия не распространяется на любые повреждения или травмы в результате неправильного использования или использования неправильных аксессуаров.

## **ПРИМЕЧАНИЕ**

- Следует использовать винты, указанные в спецификации для винтов стандарта VESA.
- Комплект кронштейна для настенного крепления снабжается инструкцией по монтажу и необходимыми комплектующими.
- Настенный кронштейн является опциональным. Дополнительные аксессуары можно приобрести у местного поставщика.
- Длина винтов может зависеть от кронштейна для стенного крепления. Убедитесь, что винты имеют правильную длину.
- Дополнительную информацию см. в руководстве к кронштейну для стенного крепления.

## <span id="page-9-1"></span><span id="page-9-0"></span>**ИСПОЛЬЗОВАНИЕ В КАЧЕСТВЕ МОНИТОРА**

## **Подключение к PC**

• Данный монитор поддерживает функцию Plug & Play\*.

\* Plug & Play: Функция, позволяющая PC определять подключаемые к нему устройства и настраивать их без вмешательства человека и без выполнения конфигурации.

## **Подключение D-SUB**

Передача аналогового видеосигнала с компьютера на монитор. Подключите компьютер к монитору с помощью 15-контактного кабеля D-sub, входящего в комплект поставки, как изображено на рисунке.

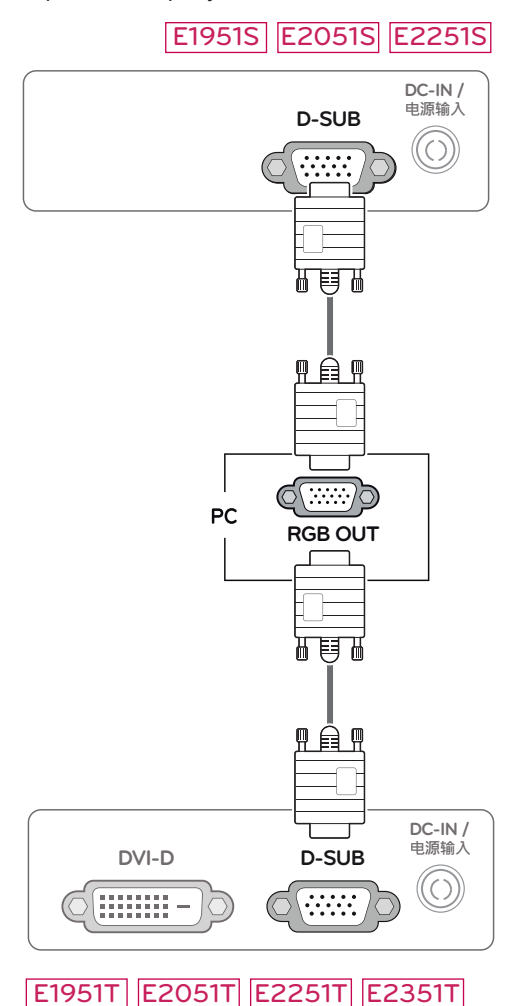

#### E2251VR E2351VR E2251VQ E2351VQ

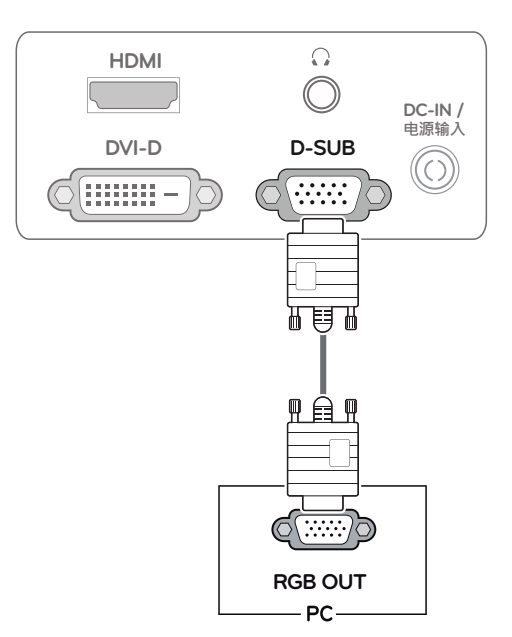

## **ПРИМЕЧАНИЕ**

• При использовании разъема кабеля входного сигнала D-Sub с Macintosh

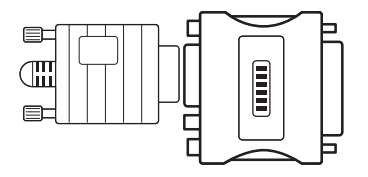

#### y **Адаптер Mac**

Для компьютеров Apple Macintosh используйте отдельный адаптерштекер для перехода с 15-контактного D-SUB VGA разъема высокой плотности (3-рядный) на прилагающийся 15-контактный 2-х рядный кабель.

## <span id="page-10-0"></span>**Подключение DVI-D**

Передача цифрового видеосигнала с компьютера на монитор. Подключите компьютер к монитору с помощью кабеля DVI, как показано на следующих  $\blacksquare$  Подключите входной

#### E1951T E2051T E2251T E2351T

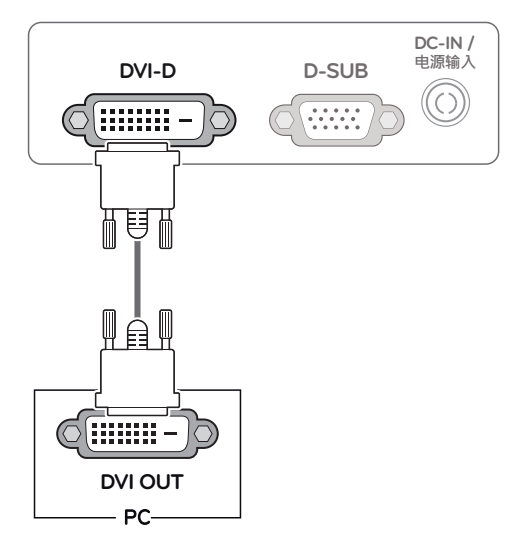

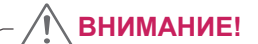

сигнальный кабель и закрепите его, повернув винты по часовой стрелке.

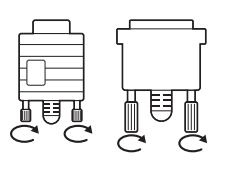

**PYCCKNIN** 

- Не нажимайте на экран пальцами в течение длительного времени, так как это может привести к временному появлению искажений на экране.
- Избегайте вывода на экран неподвижного изображения в течение длительного времени, чтобы предотвратить выгорание экрана. Если возможно, используйте хранитель экрана.

#### E2251VR E2351VR E2251VQ E2351VQ $\Omega$ **HDMI DC-IN /** ——……<br>电源输入 **DVI-D D-SUB** ((C)) (:::::::: - $\frac{1}{2}$ 冊自 Wė

**DVI OUT**

PC-

(:::::::: –

#### <span id="page-11-0"></span>**Подключение HDMI**

Передача цифрового видео- и аудиосигналов с компьютера или A/V-техники на монитор. Подключите компьютер или аудио/видео устройство к монитору с помощью кабеля HDMI, как показано на следующих рисунках.

#### E2251VR E2351VR E2251VQ E2351VQ

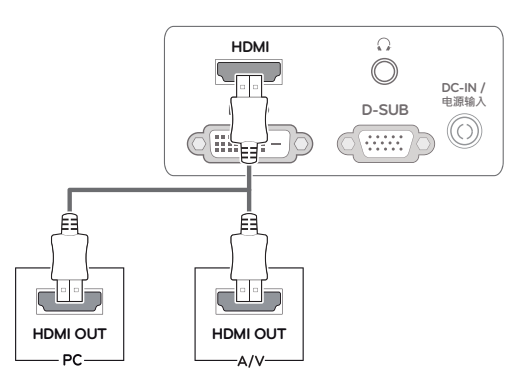

## **ПРИМЕЧАНИЕ**

- При использовании HDMI PC могут возникнуть проблемы совместимости.
- Если вы хотите использовать с монитором два компьютера, подсоедините к монитору сигнальный кабель (D-SUB/DVI-D/HDMI) соответственно.
- Если включить монитор при низкой темпереатуре, экран может мерцать. Это нормальное явление.
- На экране могут появиться красные, зеленые и синие точки. Это нормальное явление.

#### Функция автоматической настройки изображения

Для включения нажмите кнопку питания на передней панели. При включении монитора выполняется **автоматическая настройка изображения**. (Поддерживается только в аналоговом режиме)

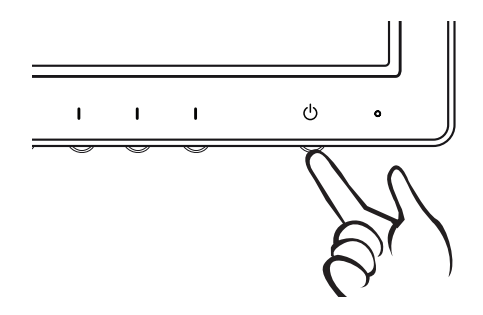

## **ПРИМЕЧАНИЕ**

y **Функция автоматической настройки изображения.**

Эта функция обеспечивает оптимальные настройки дисплея. Когда пользователь впервые подключает монитор, эта функция автоматически устанавливает оптимальные параметры дисплея для отдельных входных сигналов. (Поддерживается только в аналоговом режиме)

#### y **Функция AUTO (АВТО)**

Если во время использования устройства или после изменения разрешения экрана вы сталкиваетесь с такими неполадками, как размытые буквы, мерцание экрана или искривление изображения, нажмите кнопку функции AUTO (АВТО) для улучшения параметра разрешения. (Поддерживается только в аналоговом режиме)

## <span id="page-12-1"></span><span id="page-12-0"></span>**НАСТРОЙКА**

## **Доступ к главным меню**

- 1 Нажмите любую кнопку на передней панели монитора, чтобы вызвать экранное меню **MONITOR SETUP (НАСТРОЙКА МОНИТОРА)**
- **2** Выберите необходимый пункт меню.
- **3** Измените значение пункта меню, нажимая кнопки на передней панели монитора. Для возврата в меню верхнего уровня или для настройки других пунктов меню используйте кнопку со стрелкой вверх  $($  $\triangle$ ).
- 4 Выберите **EXIT (ВЫХОД)**, чтобы выйти из экранного меню.

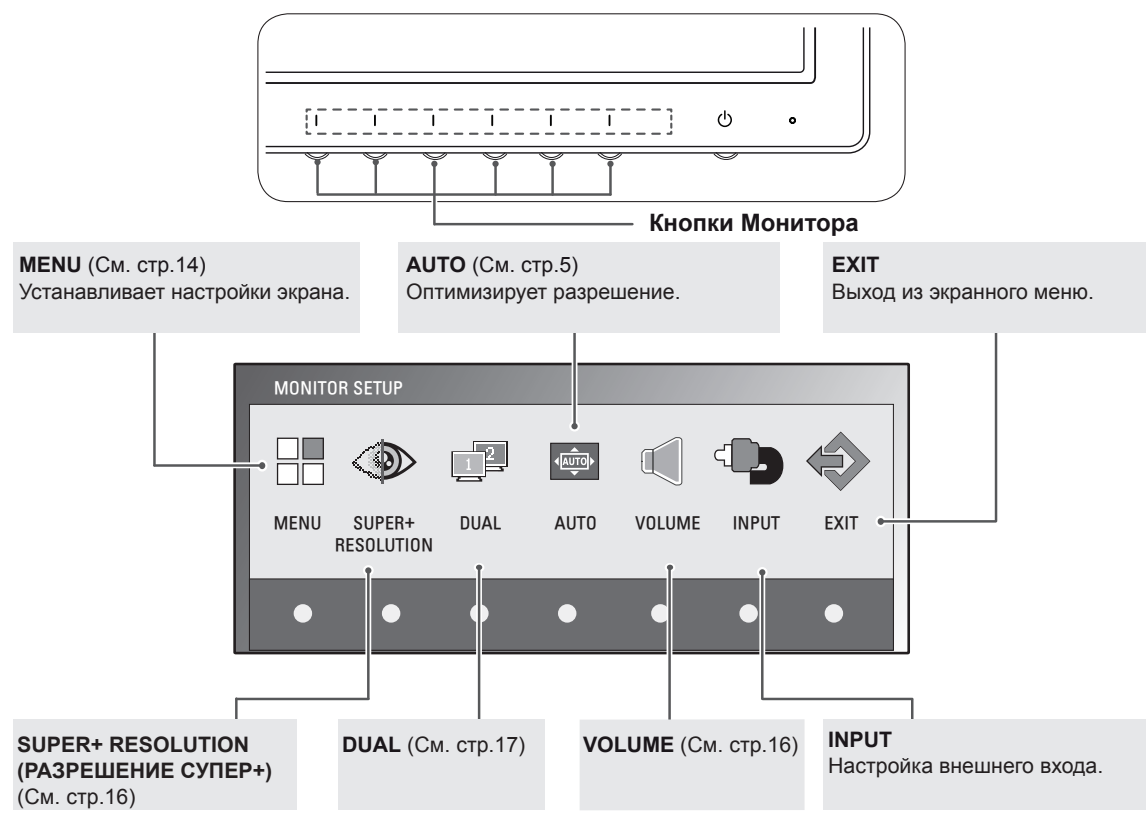

#### **ПРИМЕЧАНИЕ**

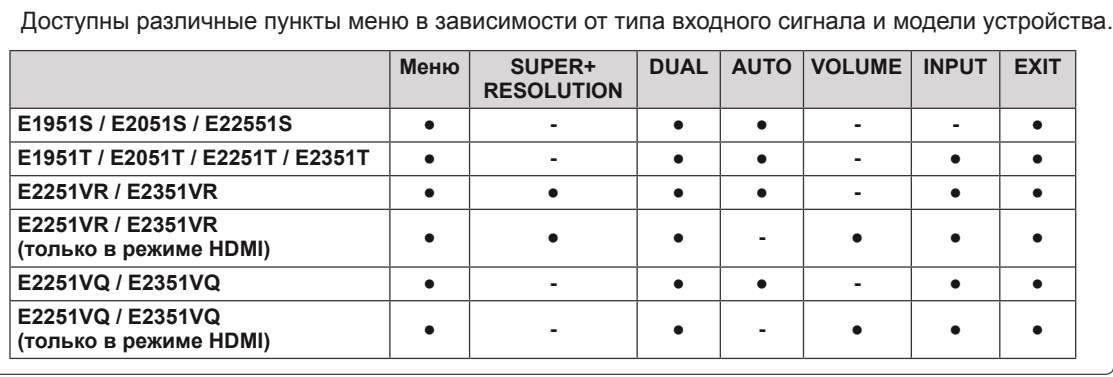

## <span id="page-13-0"></span>**Настройка параметров**

#### <span id="page-13-1"></span>**Настройки меню**

- 1 Нажмите любую кнопку на передней панели монитора, чтобы вызвать экранное меню **MONITOR SETUP (НАСТРОЙКА МОНИТОРА)**
- 2 Нажмите кнопку **MENU (МЕНЮ)** для отображения параметров экранного меню.
- 3 Для настройки параметров нажимайте кнопки ◄, ► или ▼.
- 4 Выберите **EXIT (ВЫХОД)**, чтобы выйти из экранного меню. Для возврата в меню верхнего уровня или для настройки других пунктов меню используйте кнопку со стрелкой вверх  $($

Ниже приводится описание доступных параметров МЕНЮ.

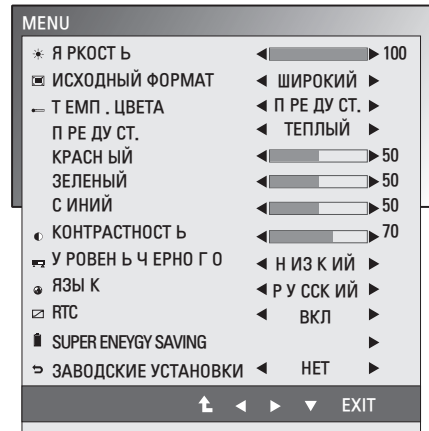

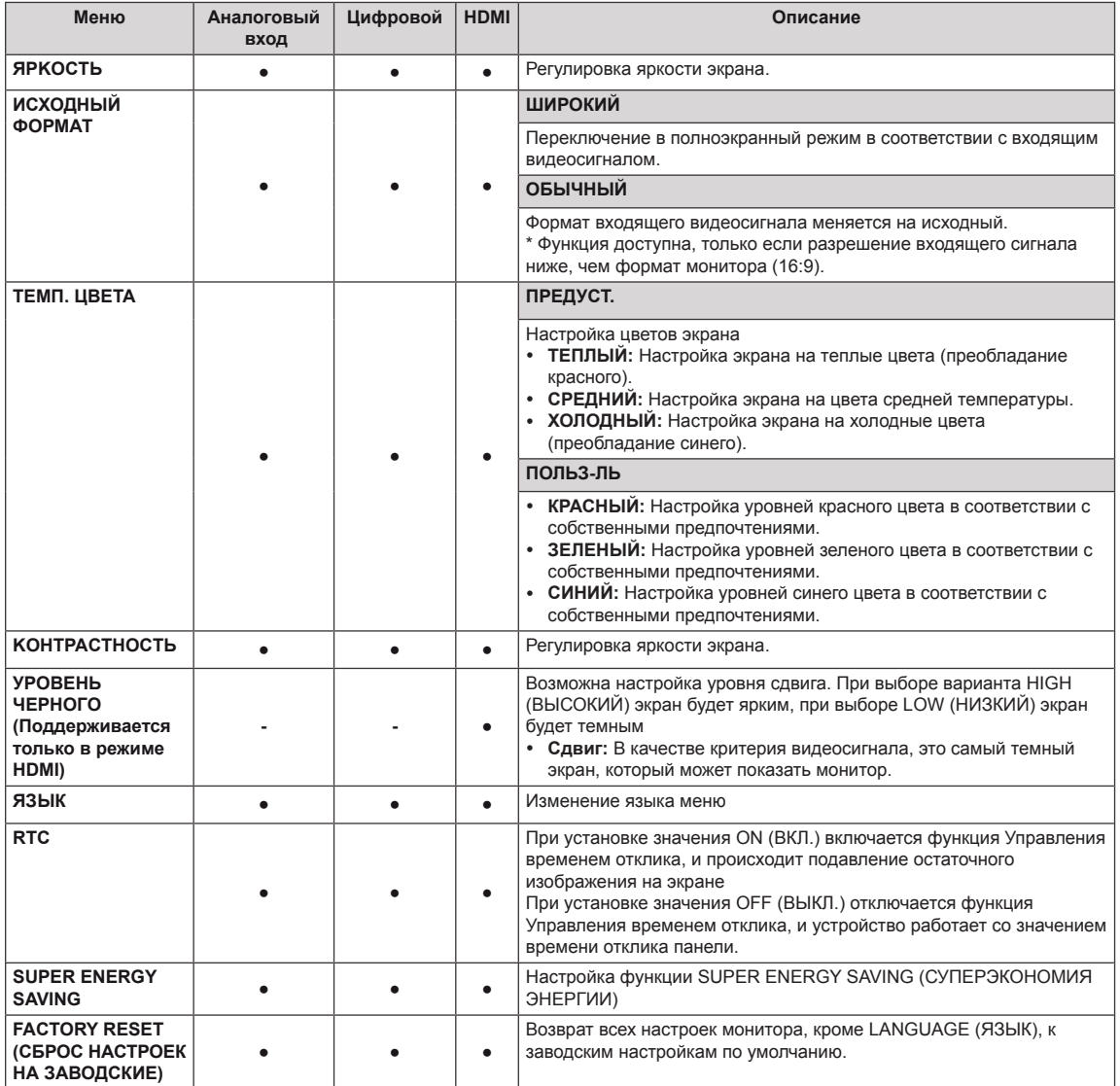

**• Аналоговый:** D-SUB вход (Аналоговый сигнал).

**• Цифровой:** DVI-D вход (Цифровой сигнал).

• **НDMI:** HDMI вход (Цифровой сигнал).

#### <span id="page-14-0"></span>**Настройки SUPER ENERGY SAVING (СУПЕРЭКОНОМИЯ ЭНЕРГИИ)**

- 1 Нажмите любую кнопку на передней панели монитора, чтобы вызвать экранное меню **MONITOR SETUP (НАСТРОЙКА МОНИТОРА)**
- 2 Нажмите кнопку **MENU (МЕНЮ)** для отображения параметров экранного меню.
- 3 Выберите SUPER ENERGY SAVING нажатием кнопок ▼.
- 4 Войдите в меню SUPER ENERGY SAVING нажатием кнопок ►.
- 5 Настройте параметры с помощью кнопок ◄ и ►.
- 6 Выберите **EXIT (ВЫХОД)**, чтобы выйти из экранного меню.

Для возврата в меню верхнего уровня или для настройки других пунктов меню используйте кнопку со стрелкой вверх  $($ 1.

Ниже приводится описание доступных параметров меню SUPER ENERGY SAVING.

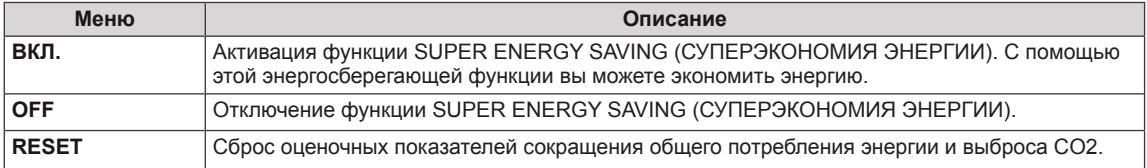

## **ПРИМЕЧАНИЕ**

- y **TOTAL POWER REDUCTION (ОБЩЕЕ СОКРАЩЕНИЕ ЭНЕРГОЗАТРАТ)**: Объем энергии сбереженной за время использования монитора.
- y **TOTAL CO2 REDUCTION (ОБЩЕЕ СОКРАЩЕНИЕ ВЫБРОСОВ CO2**): Перевод ОБЩЕГО СОКРАЩЕНИЯ ЭНЕРГОЗАТРАТ в CO2.

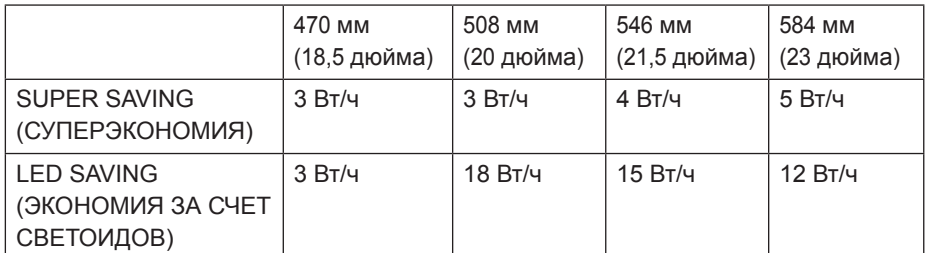

y **SAVING DATA (W/h) (ДАННЫЕ ПО ЭКОНОМИИ (Вт/ч))**

• Данные по экономии зависят от панели. Таким образом, эти значения могут отличаться в зависимости от панели и от поставщика панели.

- y LG рассчитывает эти значения, используя **"широковещательный видеосигнал".**
- LED Saving (Экономия LED) показывает, сколько электроэнергии можно сэкономить при использовании WLED-панели вместо CCFL-панели.
- SUPER SAVING (СУПЕРЭКОНОМИЯ) показывает, сколько электроэнергии можно сэкономить при использовании функции SUPER ENERGY SAVING.

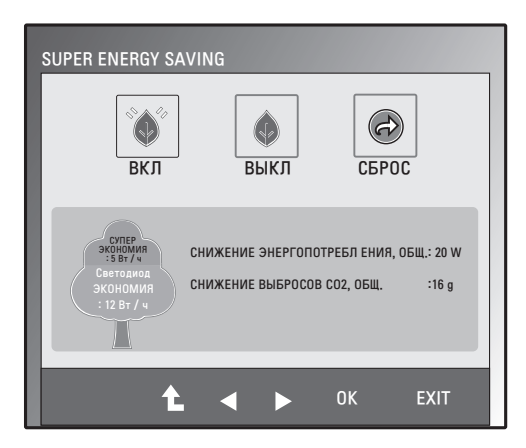

## <span id="page-15-1"></span><span id="page-15-0"></span>**Настройки SUPER+ RESOLUTION (РАЗРЕШЕНИЕ СУПЕР+)**

- 1 Нажмите любую кнопку на передней панели монитора, чтобы вызвать экранное меню **MONITOR SETUP (НАСТРОЙКА МОНИТОРА)**
- 2 Нажмите кнопку **SUPER+ RESOLUTION (МЕНЮ)** для отображения параметров экранного меню.
- 3 Настройте параметры с помощью кнопок ◄ и ►.
- 4 Выберите **EXIT (ВЫХОД)**, чтобы выйти из экранного меню.

Чтобы вернуться к меню верхнего уровня или выбрать другой пункт, используйте кнопку "стрелка вверх"  $($  $\uparrow$  $)$ .

Ниже приводится описание доступных параметров меню SUPER+ RESOLUTION (РАЗРЕШЕНИЕ СУПЕР+).

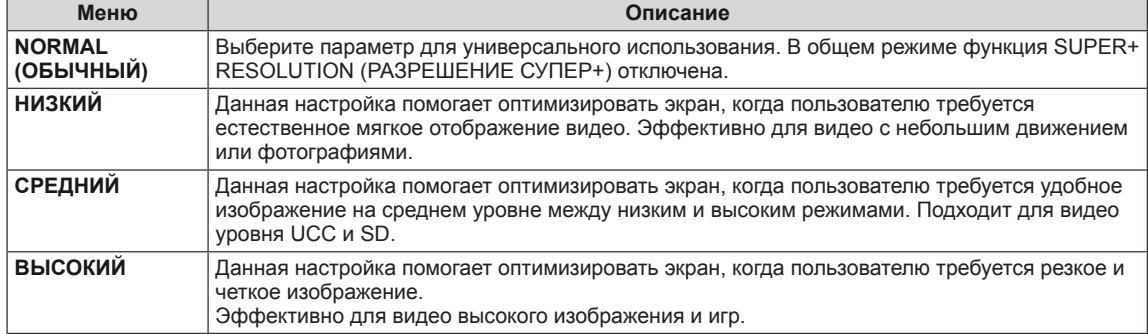

### **ПРИМЕЧАНИЕ**

y В режиме SR(SUPER+ RESOLUTION / РАЗРЕШЕНИЕ СУПЕР+) может появляться шум, поэтому наслаждайтесь четким изображением, выбирая режим SR(SUPER+ RESOLUTION / РАЗРЕШЕНИЕ СУПЕР+) согласно содержимому.

#### <span id="page-15-2"></span>**Настройки громкости (Только в режиме HDMI)**

- 1 Нажмите любую кнопку на передней панели монитора, чтобы вызвать экранное меню **MONITOR SETUP (НАСТРОЙКА МОНИТОРА)**
- 2 Нажмите кнопку **VOLUME (ГРОМКОСТЬ)** для отображения параметров экранного меню.
- 3 Настройте VOLUME (ЗВУК) нажатием кнопок ◄ и ►.
- 4 Выберите **EXIT (ВЫХОД)**, чтобы выйти из экранного меню. Чтобы вернуться к меню верхнего уровня или выбрать другой пункт, используйте кнопку "стрелка вверх" ( $\triangle$ ).

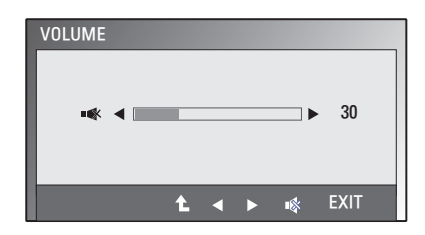

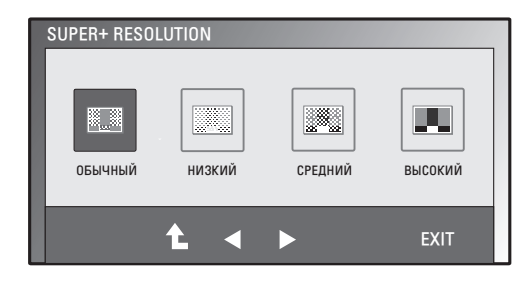

**RYCCKNI** 

## <span id="page-16-1"></span><span id="page-16-0"></span>**Настройки DUAL MONITOR (ДВОЙНОЙ МОНИТОР)**

- 1 Нажмите любую кнопку на передней панели монитора, чтобы вызвать экранное меню **MONITOR SETUP (НАСТРОЙКА МОНИТОРА)**
- **2** Нажмите кнопку **DUAL (ДВОЙНОЙ)** для отображения параметров экранного меню.
- 3 Настройте параметры нажатием кнопок ▼, затем ◄ и ►.
- 4 Выберите **EXIT (ВЫХОД)**, чтобы выйти из экранного меню. Для возврата в меню верхнего уровня или для настройки других пунктов меню используйте кнопку со стрелкой вверх  $($  $\uparrow$  $)$ .

Ниже приводится описание доступных параметров меню DUAL MONITOR (ДВОЙНОЙ МОНИТОР).

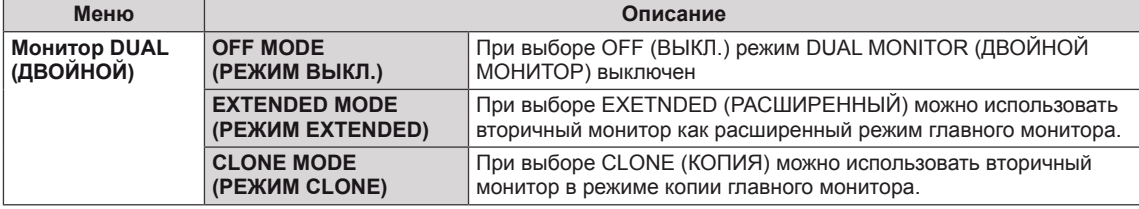

### **Настройки DUAL WEB**

- 1 Нажмите любую кнопку на передней панели монитора, чтобы вызвать экранное меню **MONITOR WEB (ВЕБ-МОНИТОР)**
- 2 Нажмите кнопку **DUAL (ДВОЙНОЙ)** для отображения параметров экранного меню.
- 3 Настройте параметры нажатием кнопок ▼, затем ◄ и ►.
- 4 Выберите **EXIT (ВЫХОД)**, чтобы выйти из экранного меню. Для возврата в меню верхнего уровня или для настройки других пунктов меню используйте кнопку со стрелкой вверх  $($  $\uparrow$  $)$ .

Ниже приводится описание доступных параметров меню DUAL WEB (ДВОЙНОЙ ВЕБ).

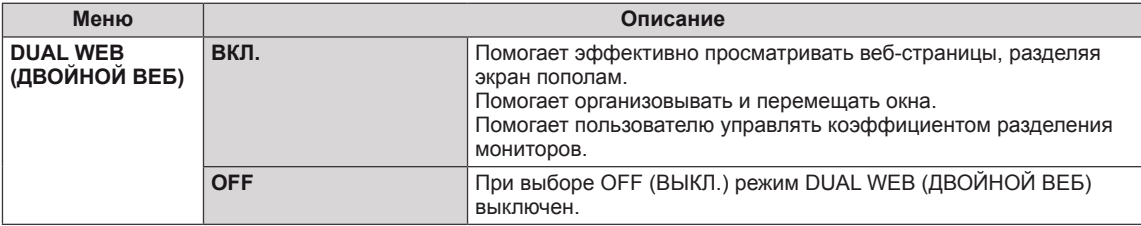

#### **ПРИМЕЧАНИЕ**

• Когда монитор переходит в Энергосберегающий режим вследствие работы энергосберегающего режима работы ПК, пользователь может переключить монитор в обычный режим, нажав любую кнопку и выбрав Двойной режим.

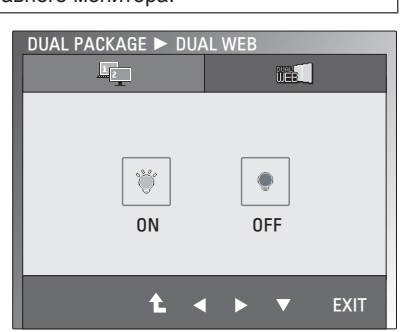

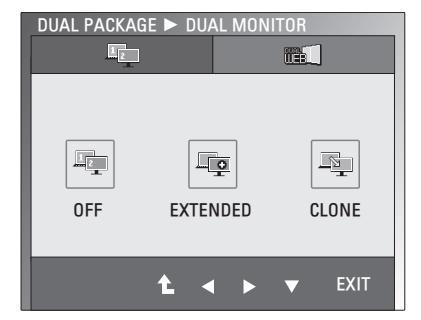

## <span id="page-17-0"></span>**УСТРАНЕНИЕ НЕИСПРАВНОСТЕЙ**

#### **Прежде чем обратиться в службу поддержки, проверьте следующее.**

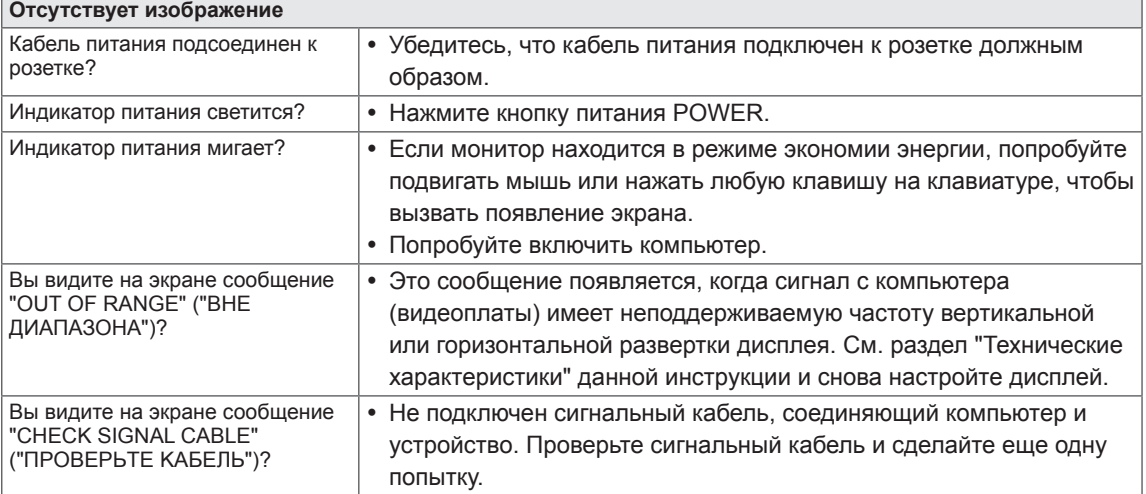

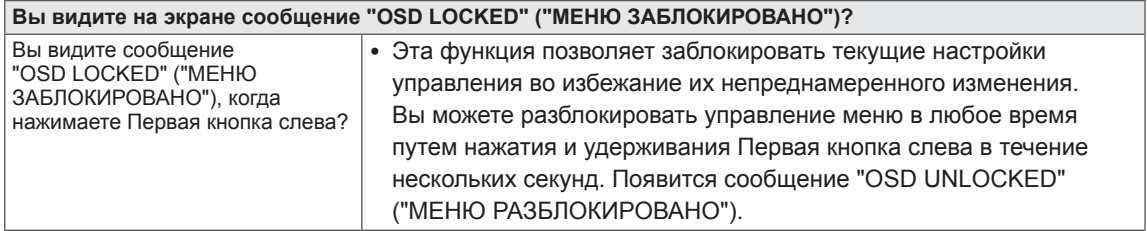

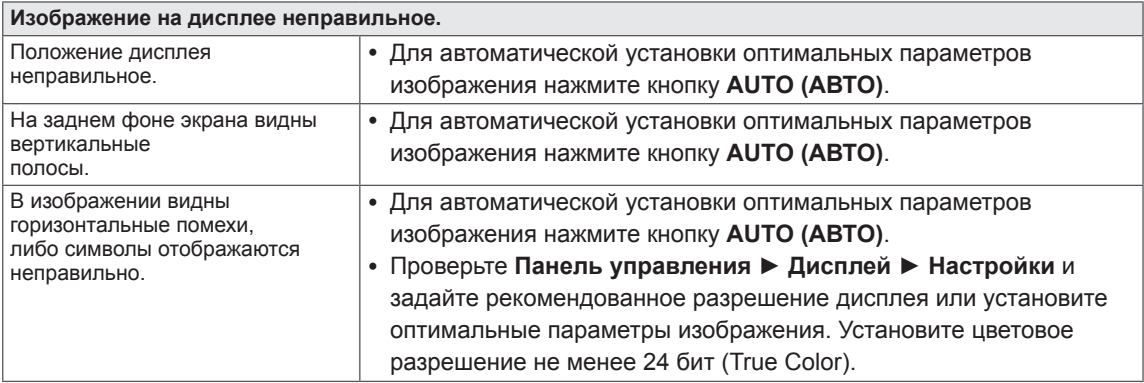

#### **ВНИМАНИЕ!**

- y Откройте **Панель управления ► Дисплей ► Настройки** и проверьте, были ли изменены частота или разрешение. Если да, задайте рекомендованное разрешение видеоплаты.
- Если рекомендованное разрешение (оптимальное разрешение) не установлено, буквы могут отображаться размытыми, а экран может выглядеть тусклым, обрезанным или искаженным. Убедитесь, что выбрано рекомендованное разрешение.
- Метод установки может отличаться в зависимости от операционной системы, а вышеупомянутое рекомендованное разрешение может не поддерживаться видеоплатой. В этом случае обратитесь к производителю компьютера или видеоплаты.

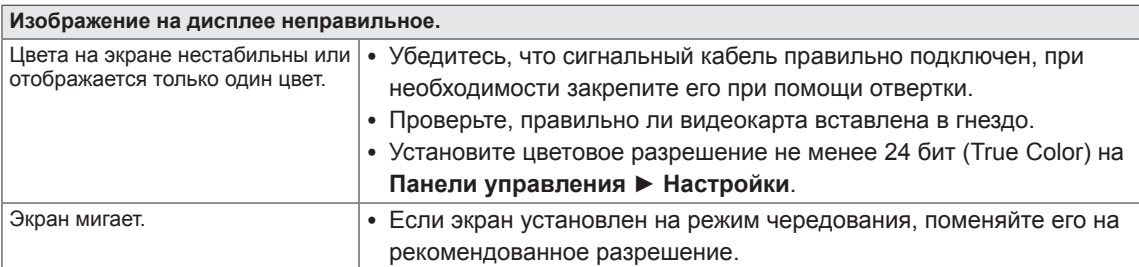

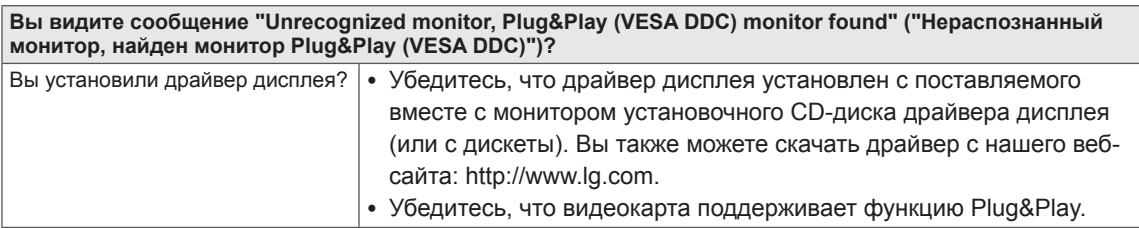

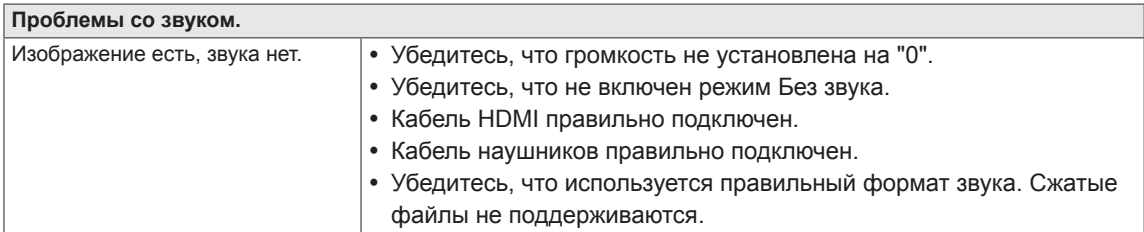

## <span id="page-19-0"></span>**ТЕХНИЧЕСКИЕ ХАРАКТЕРИСТИКИ**

### $E1951S$   $E1951T$

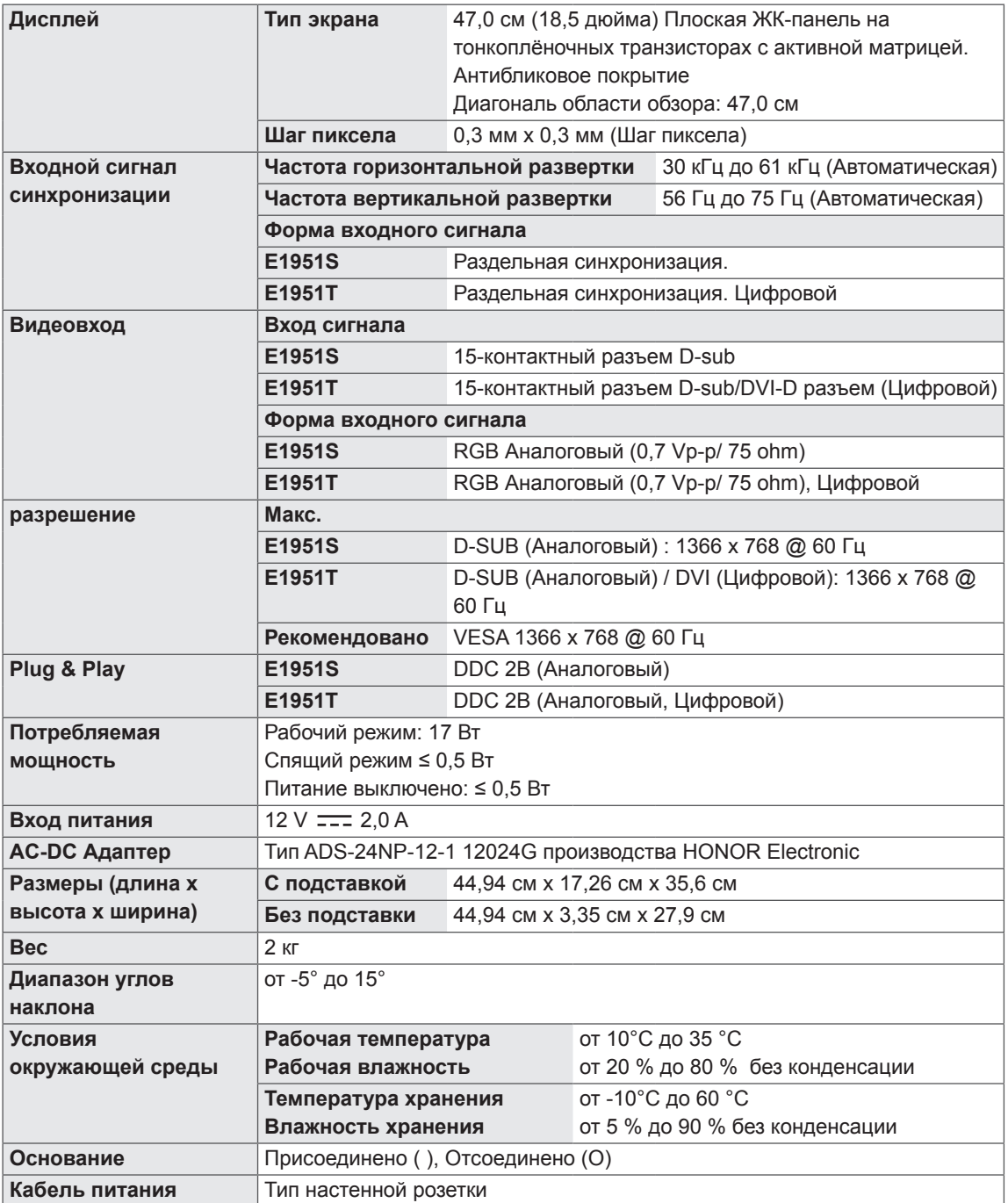

#### E2051S E2051T

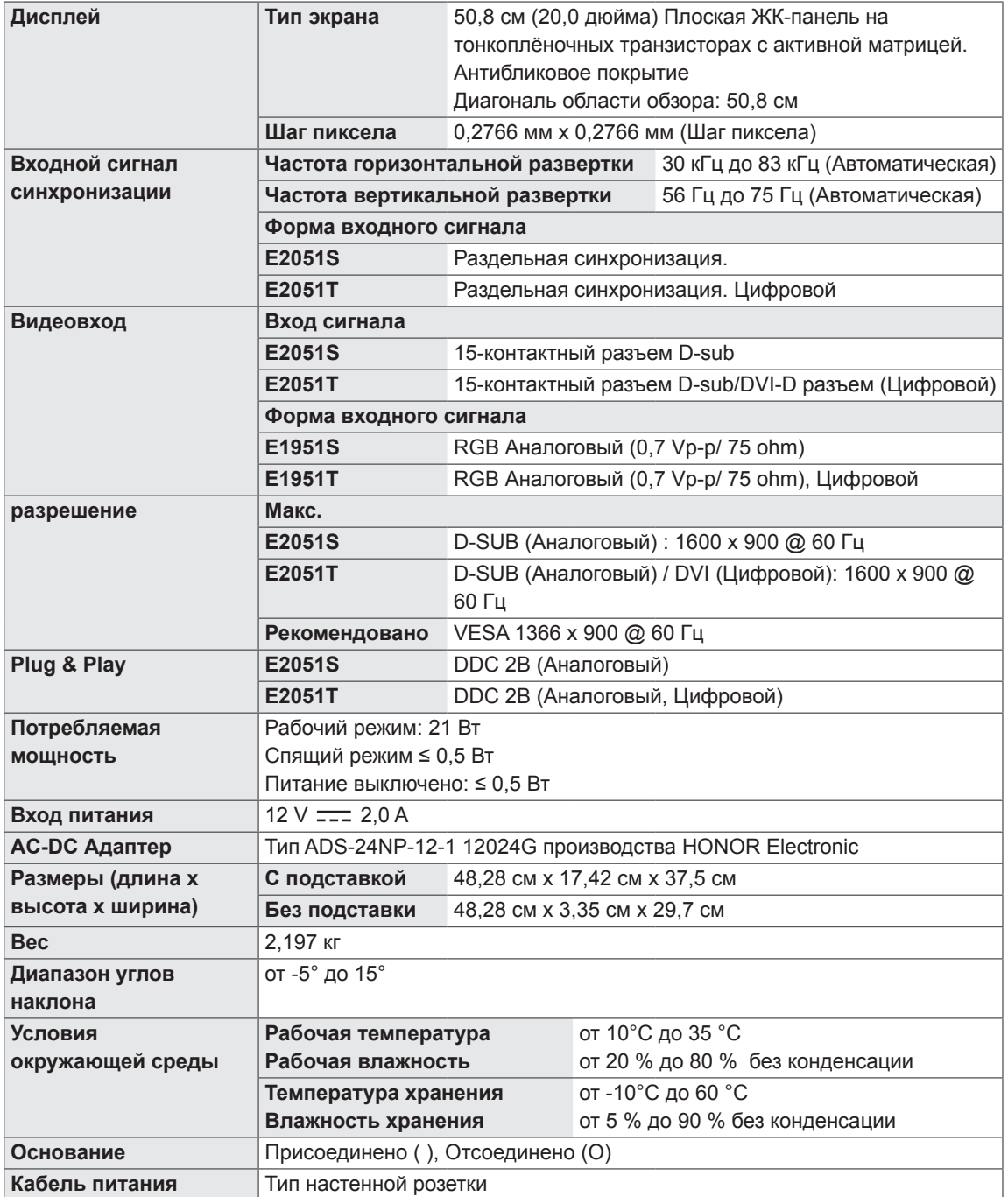

#### E2251S E2251T

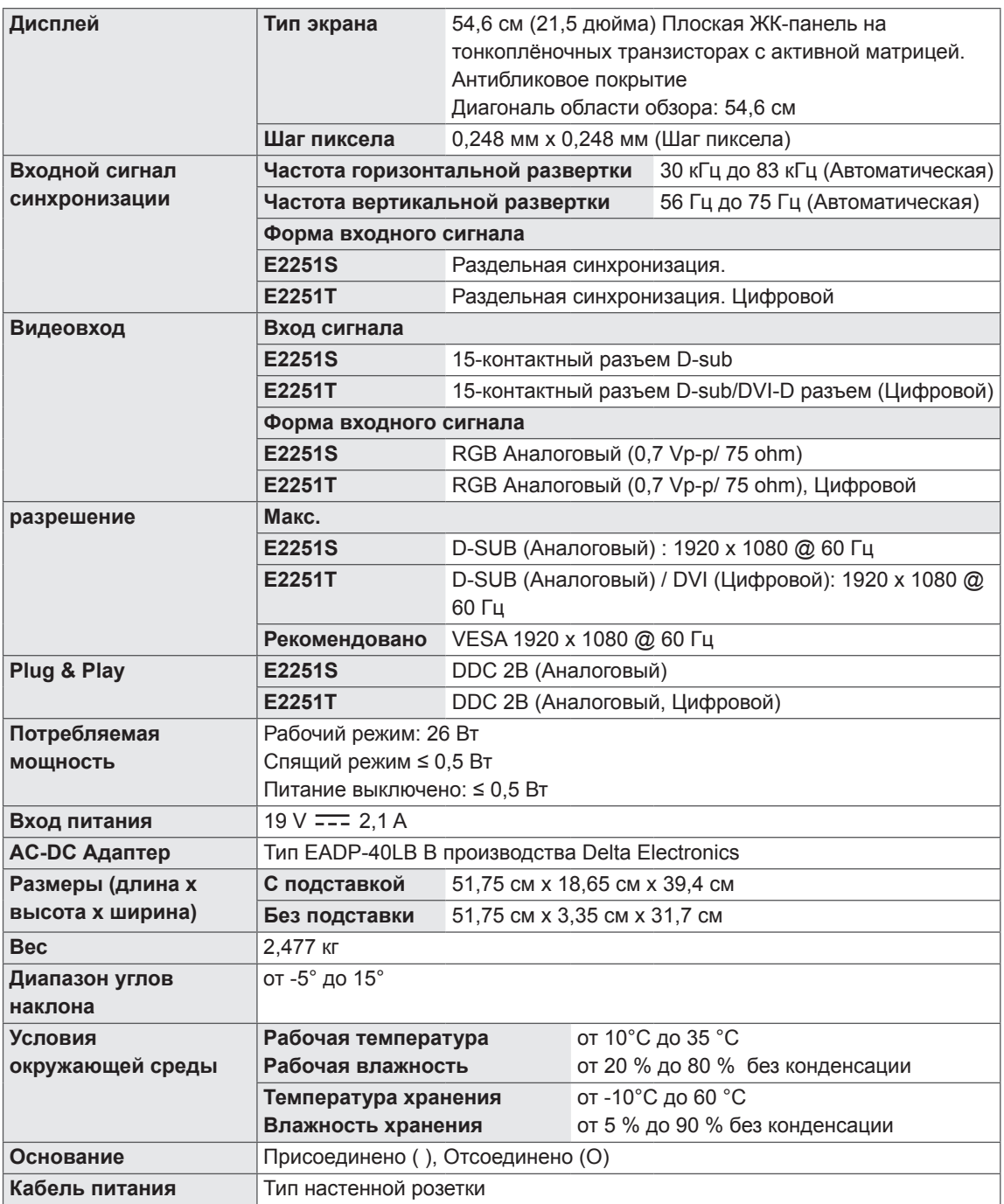

#### E2251VR E2251VQ

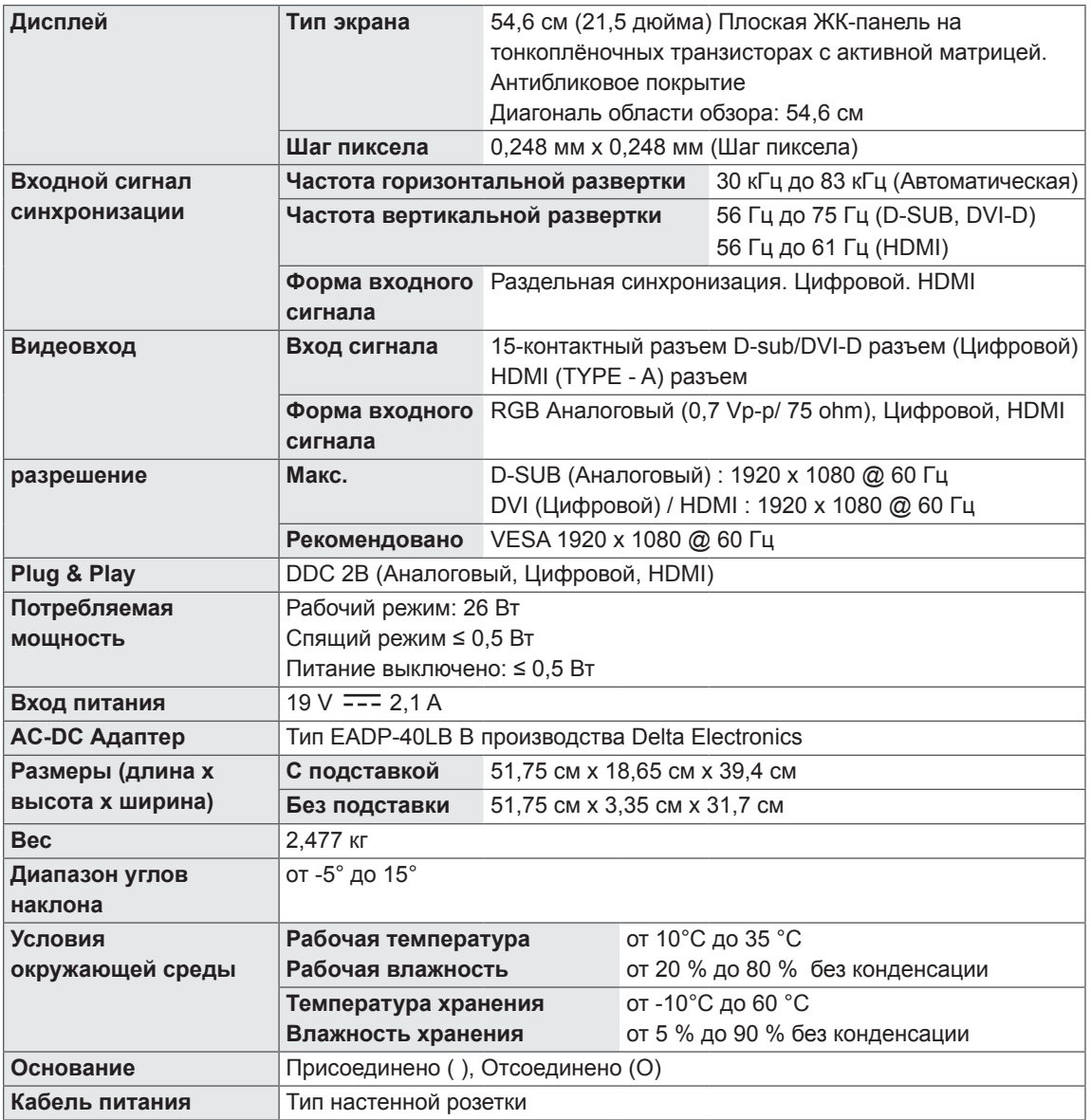

#### E2351T E2351VR E2351VQ

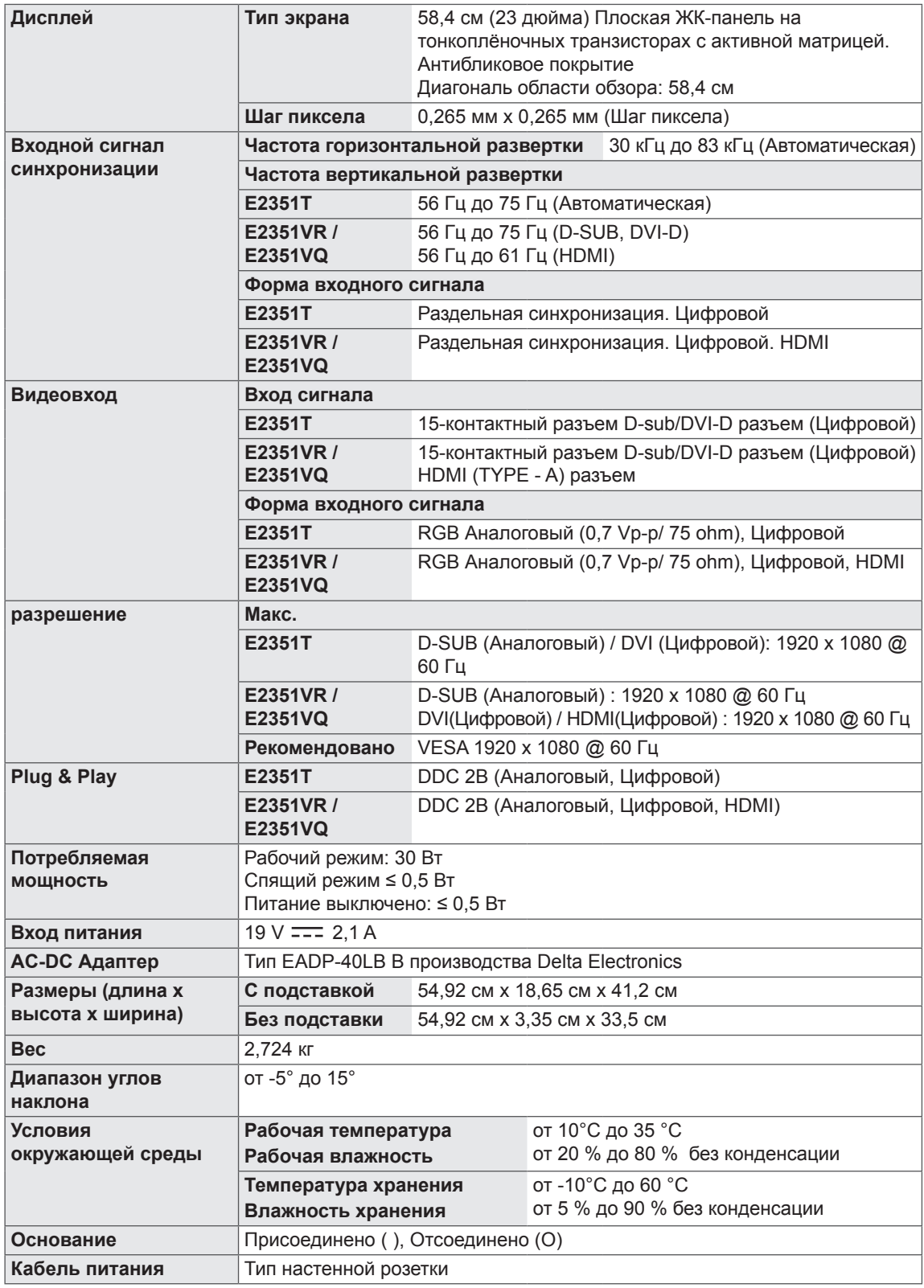

## <span id="page-24-0"></span>**Предустановленный режим (Разрешение)**

## **Синхронизация D-SUB/DVI**

#### **E1951S / E1951T**

\*Если вы не можете выбрать 1366 x 768 в настройках синхронизации экрана, обновите драйвер видеокарты у поставщика вашей видеокарты.

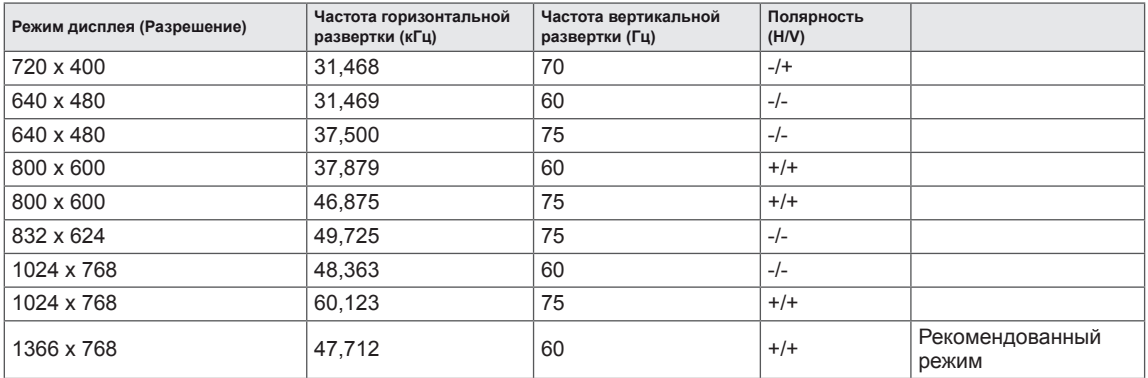

#### **E2051S / E2051T**

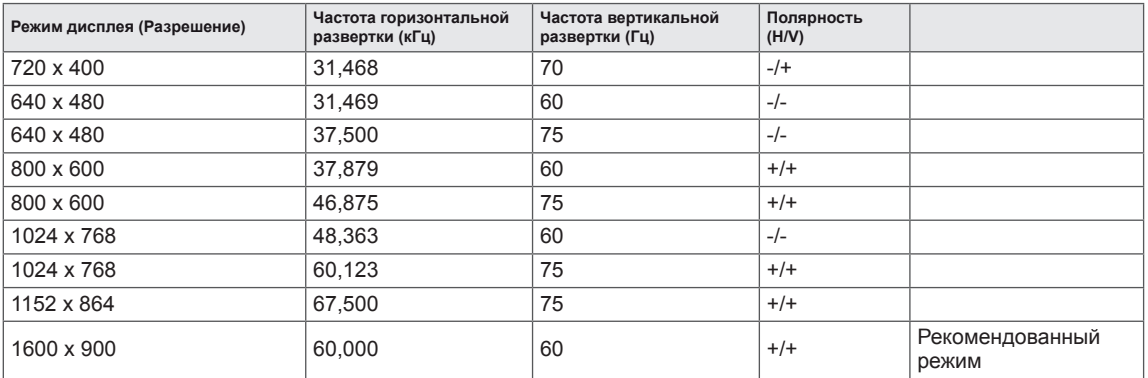

#### **E2251S / E2251T / E2251VR / E2251VQ / E2351T / E2351VR / E2351VQ**

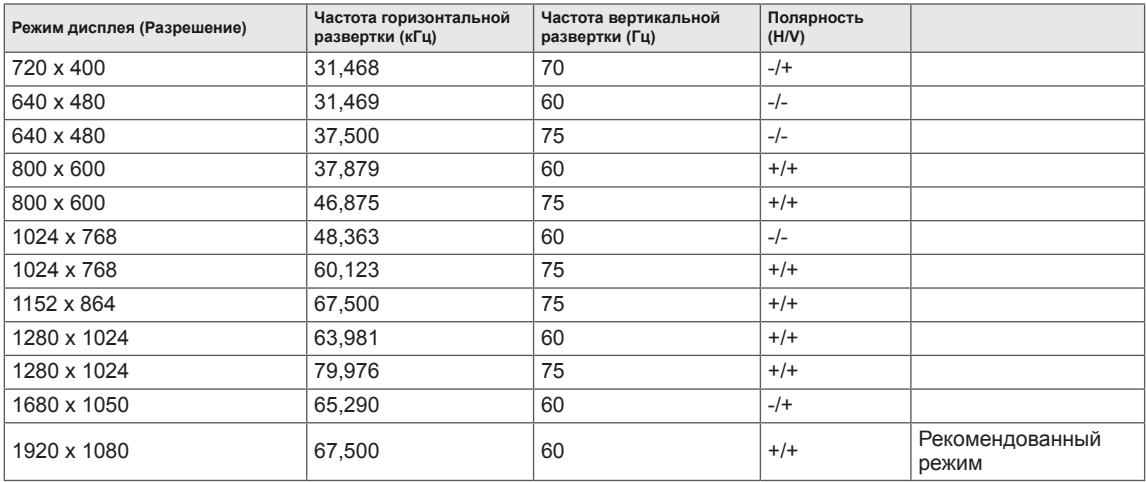

## <span id="page-25-0"></span>**Синхронизация HDMI**

#### **E2251VR / E2251VQ / E2351VR / E2351VQ**

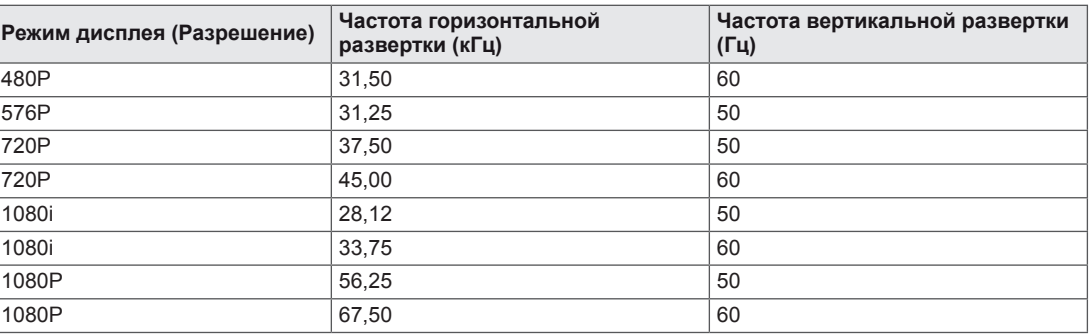

## **Индикатор**

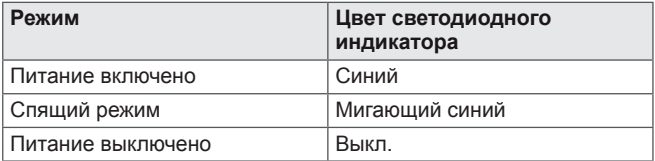

## <span id="page-26-0"></span>**ПРАВИЛЬНАЯ ПОСАДКА**

## **Правильная посадка при использовании монитора.**

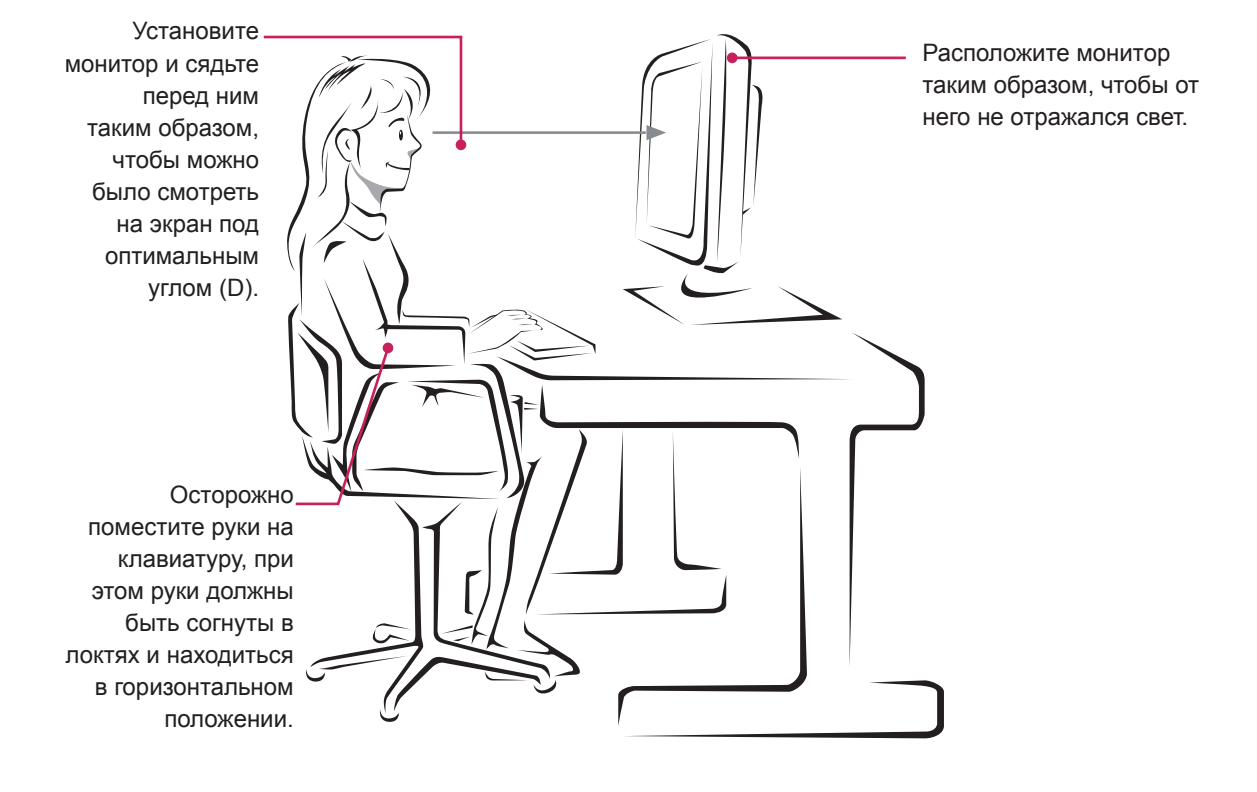

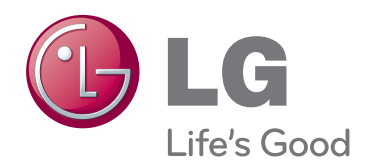

Убедитесь, что вы прочли меры предосторожности перед использованием устройства.

Держите руководство пользователя на компакт-диске под рукой, чтобы обращаться к нему в дальнейшем. Наименование модели и серийный номер расположен сзади и на одной из сторон изделия. Запишите нижеуказанные данные, если вдруг вам потребуется техническое обслуживание.

МОДЕЛЬ

СЕРИЙНЫЙ НОМЕР

ENERGY STAR is a set of power-saving guidelines issued by the U.S.Environmental Protection Agency(EPA).

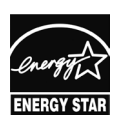

As an ENERGY STAR Partner LGE U. S. A.,Inc. has determined that this product meets the ENERGY STAR **ENERGY STAR** guidelines for energy efficiency.